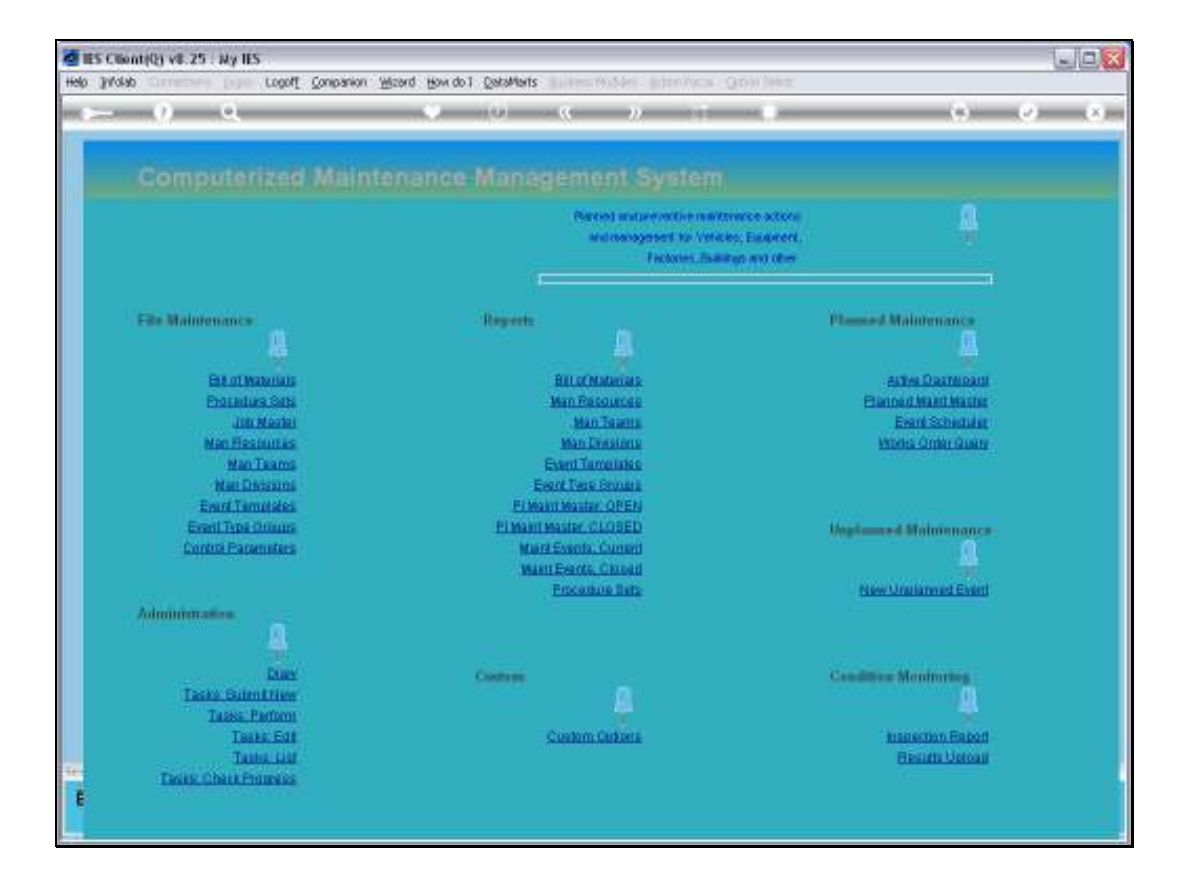

Slide notes: The Active Dashboard is used while working with Current Maintenance Events. It is used both for planning and for execution of Events.

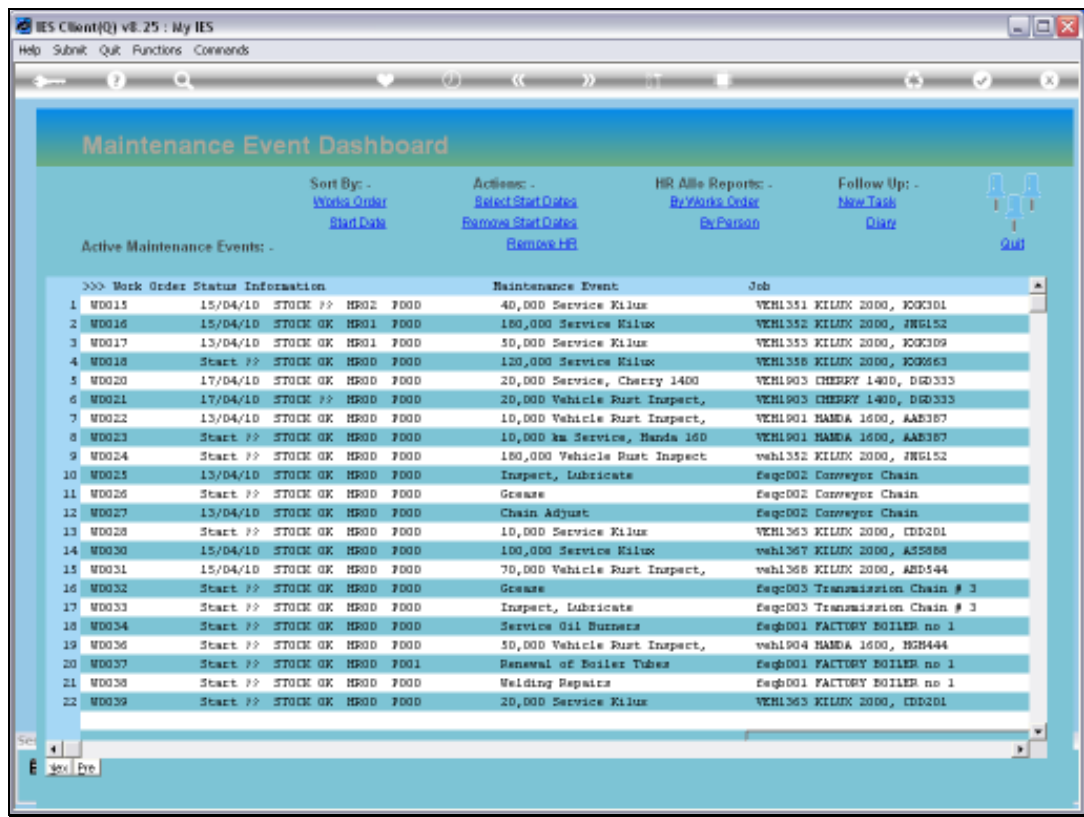

Slide notes: We will now consider the display options and the meanings thereof.

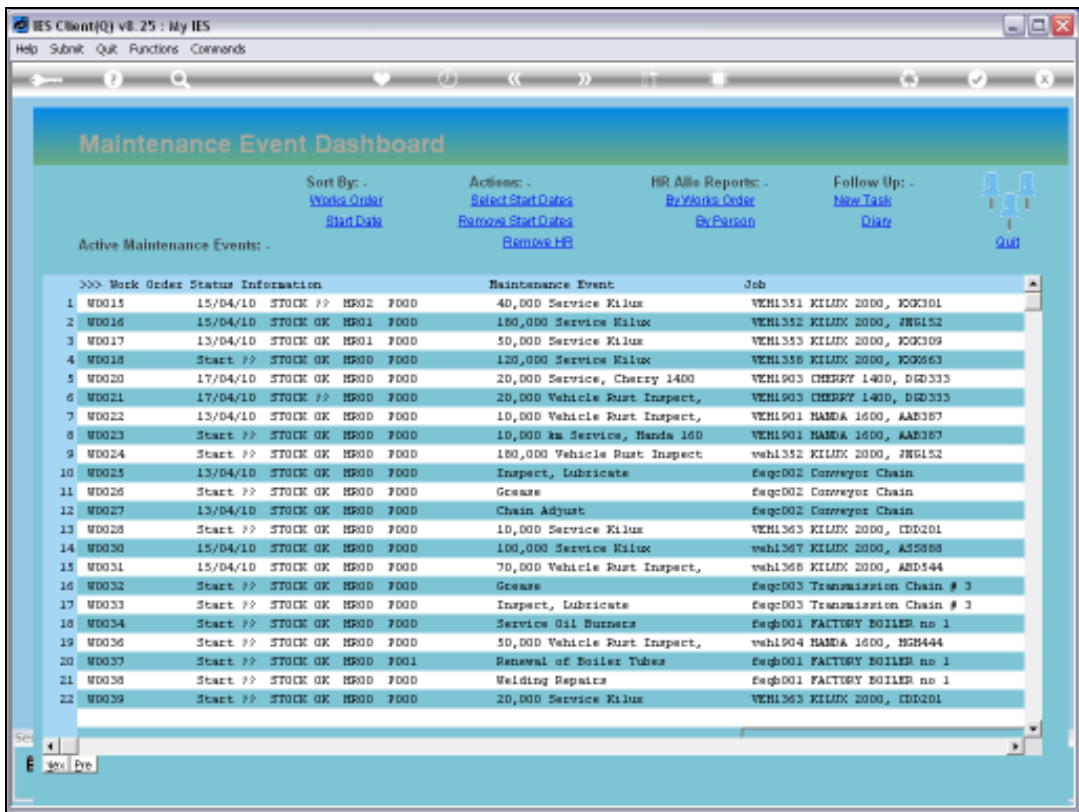

Slide notes: When an Event is triggered to the ACTIVE status and for appearance on the Active Dashboard, then it is automatically assigned a Works Order Number. The Active Events can be sorted and displayed by Works Order Number or by Event Start Date.

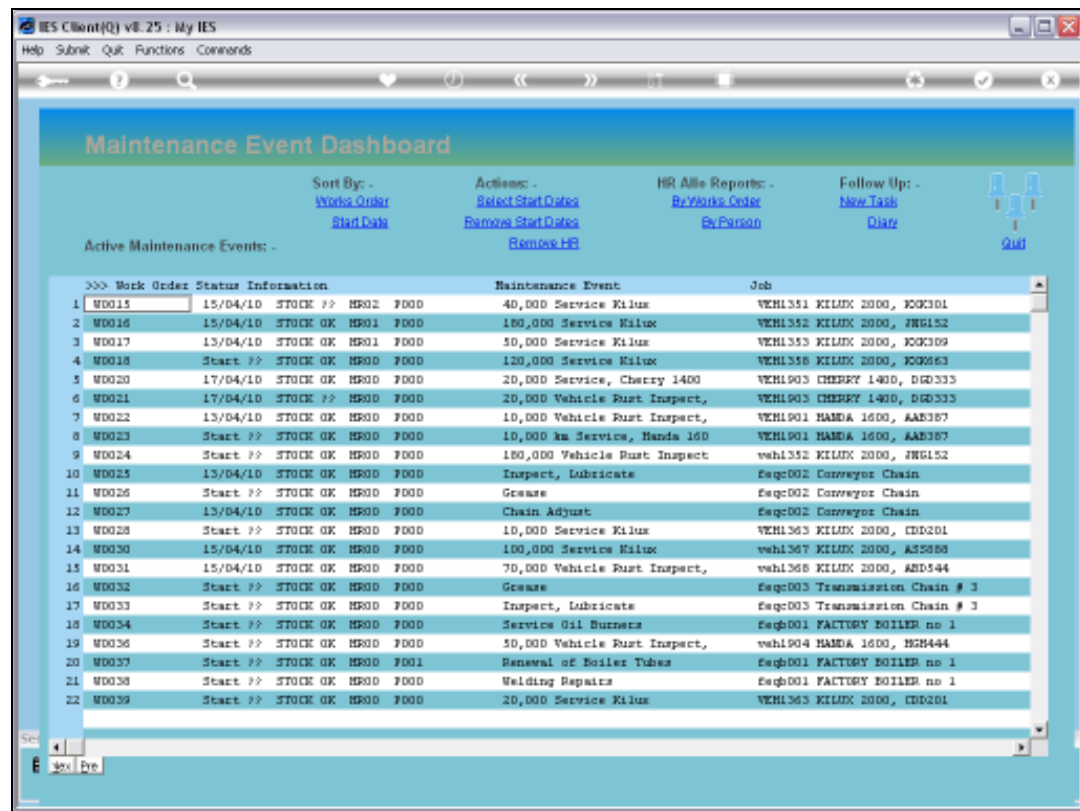

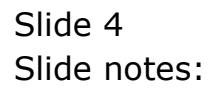

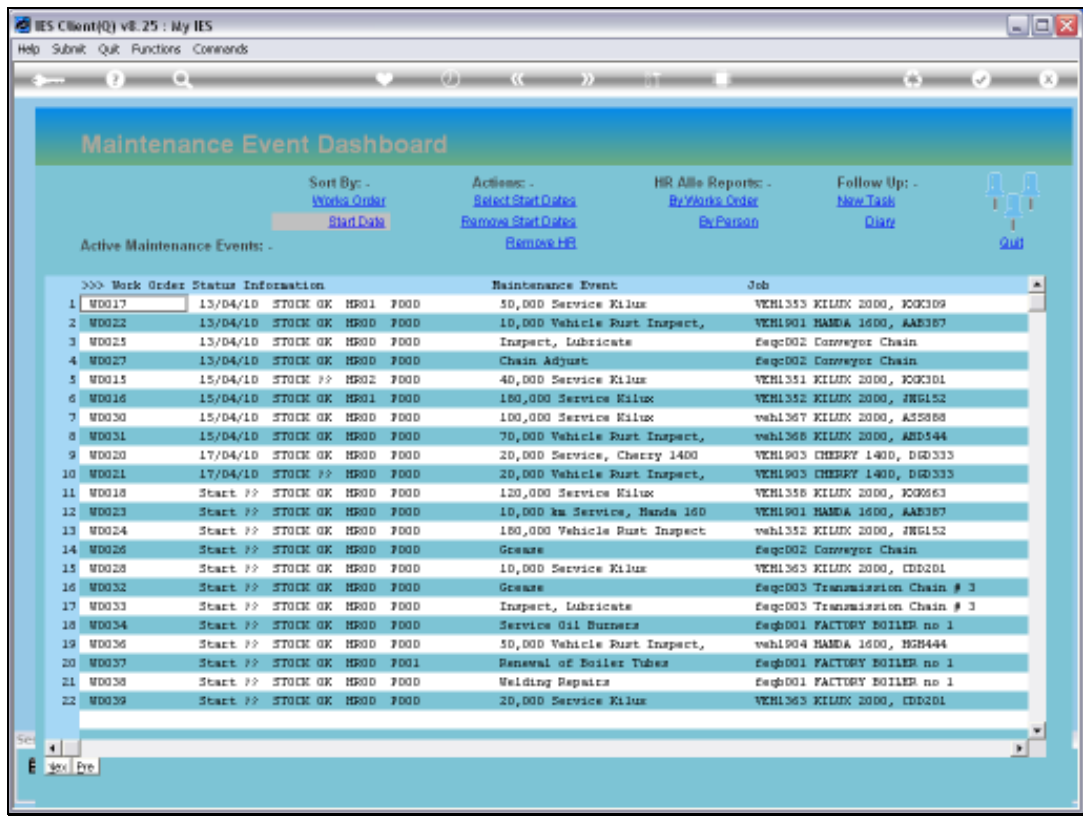

Slide notes: Once we choose the 'Start Date' sequence, the Events with an assigned Start Date are sorted accordingly, and those without an assigned Start Date drop to the bottom.

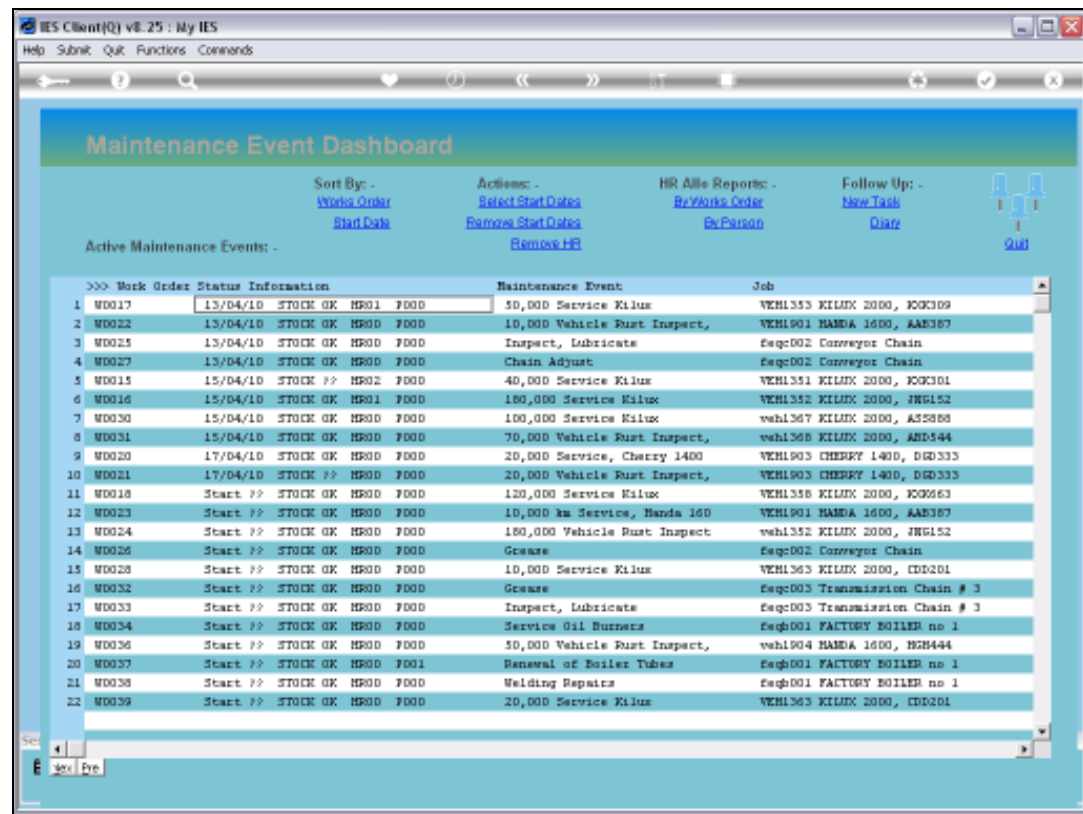

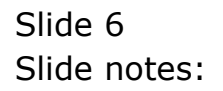

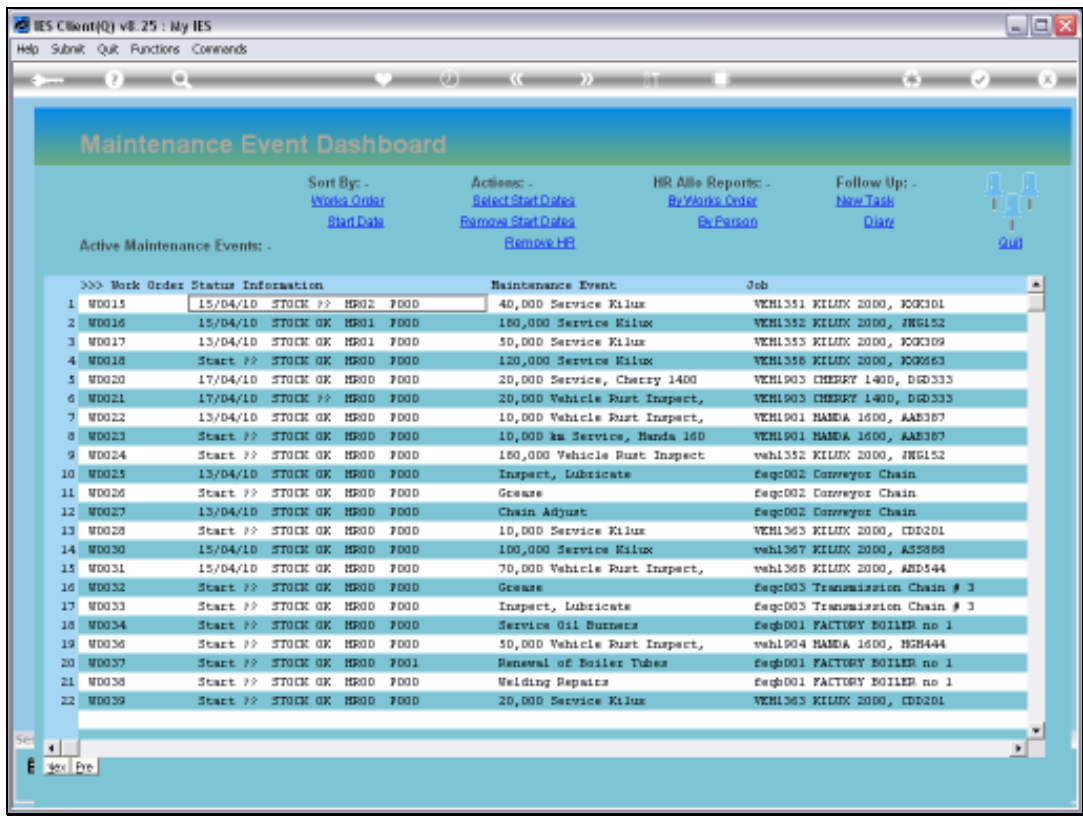

Slide notes: When we select 'Works Order' sequence, then all Events appear in Works Order sequence, irrespective of Start Date being assigned or not, or what the Start Date may be.

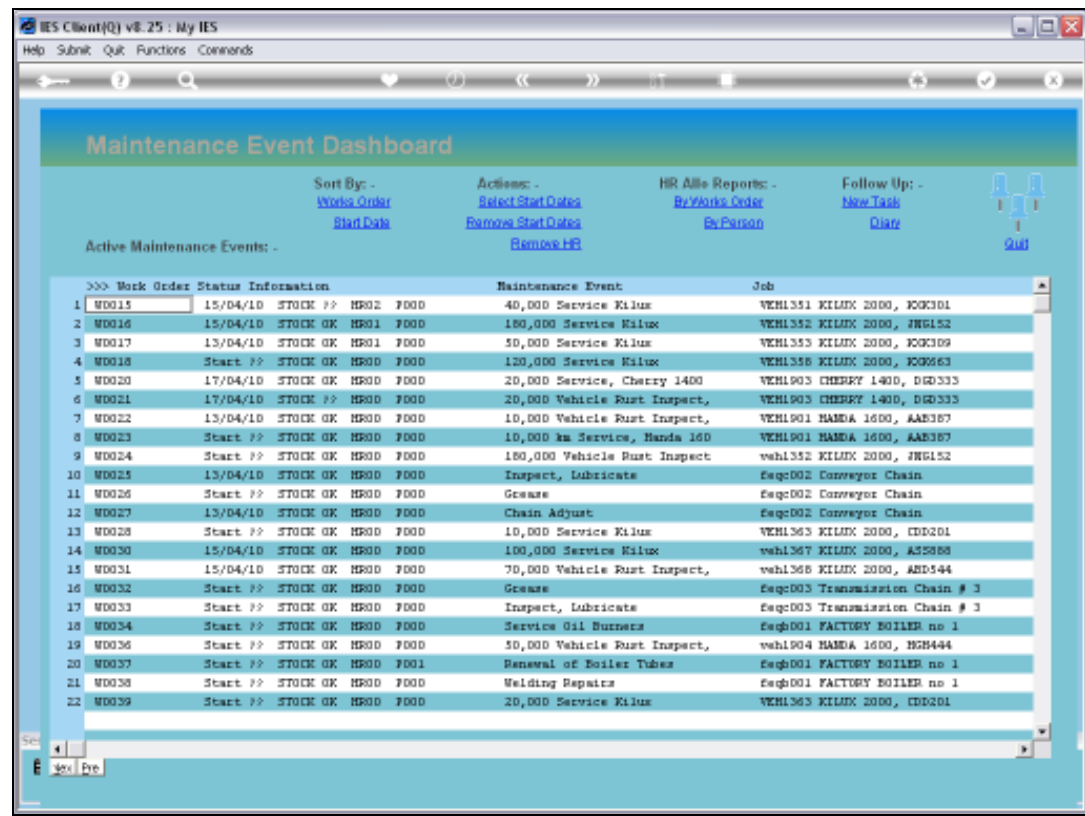

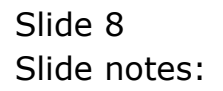

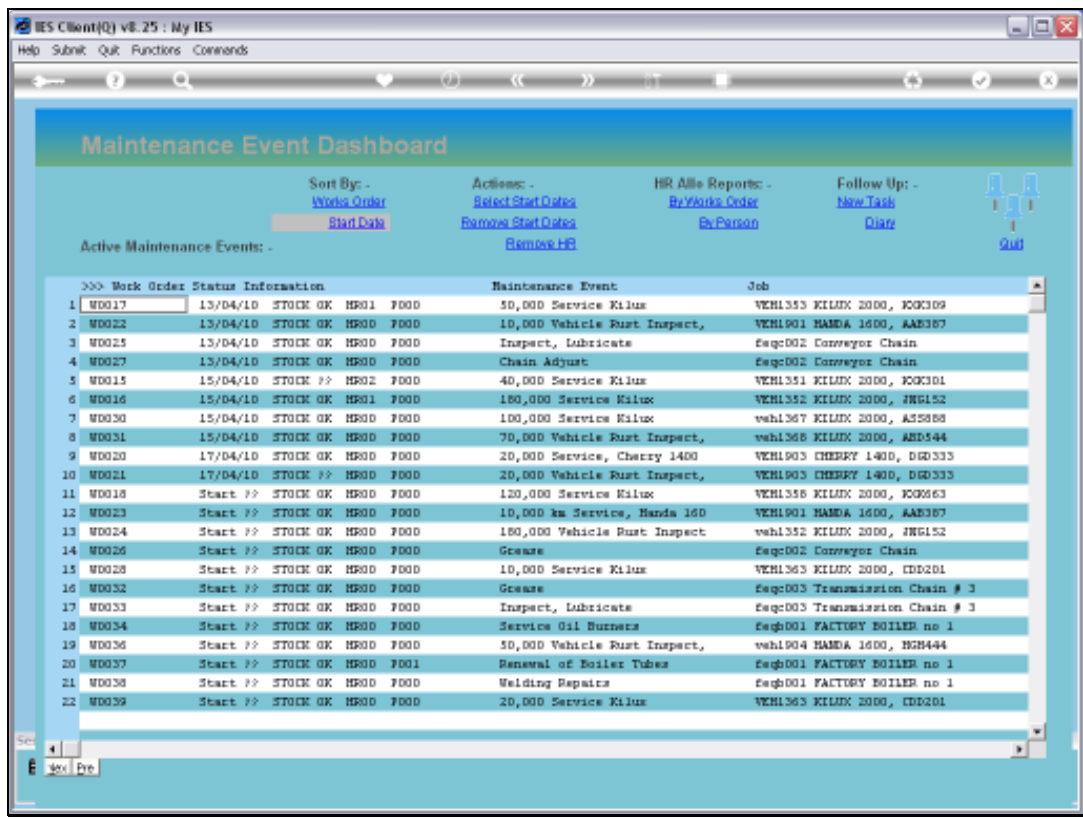

Slide notes: For each Event, the system indicates critical planning signals. 'STOCK OK' means there is no Stock Requirement, or all Stock Items have been reserved. 'STOCK ??' means there is at least some Stock Item or multiples that are required and that have not been reserved. Of course, if the Resources for an Event have not been loaded, there will not be a Stock Requirement yet, although there may be later.

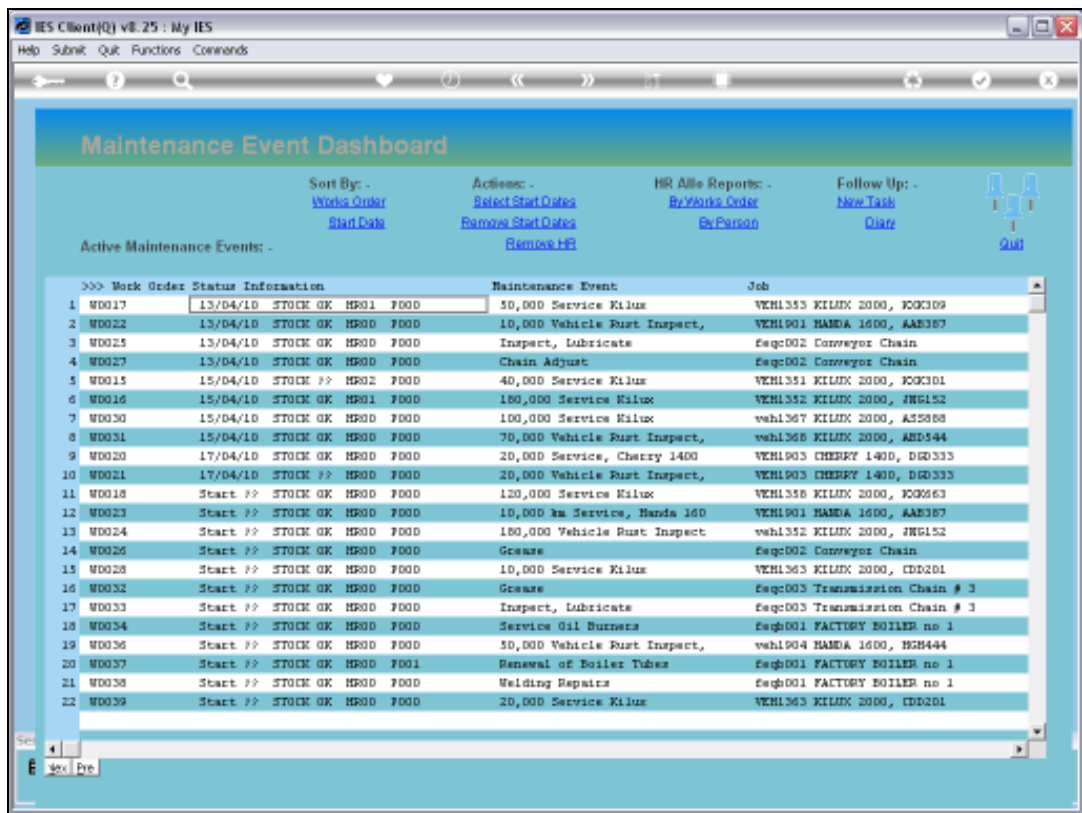

Slide notes: Let's look at this example, where we have an indicator that some Stock requirement has not been reserved.

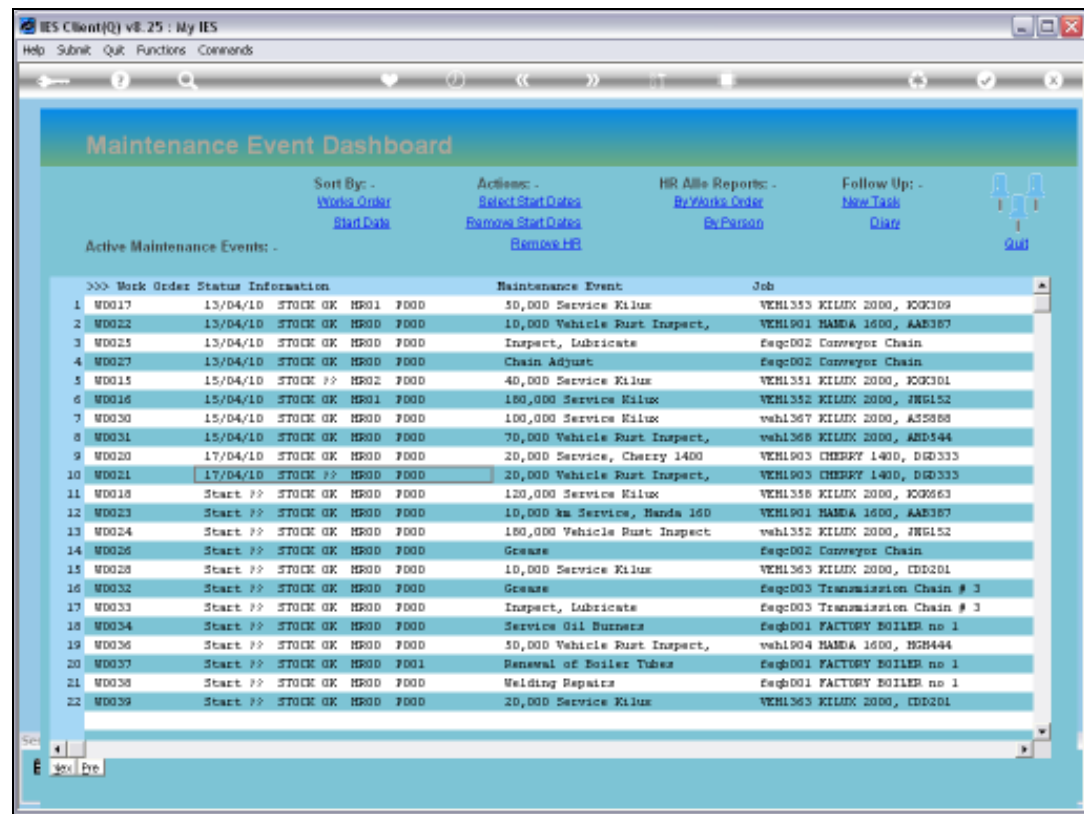

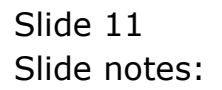

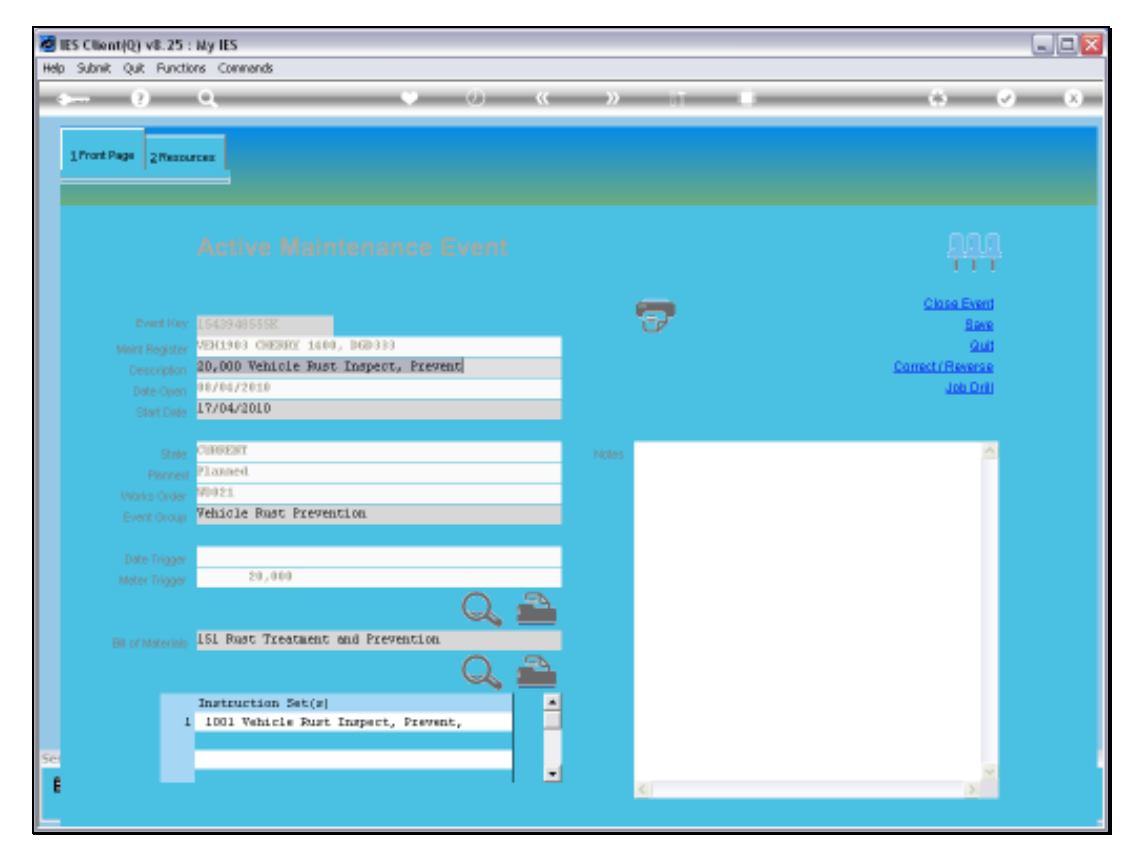

Slide 12 Slide notes:

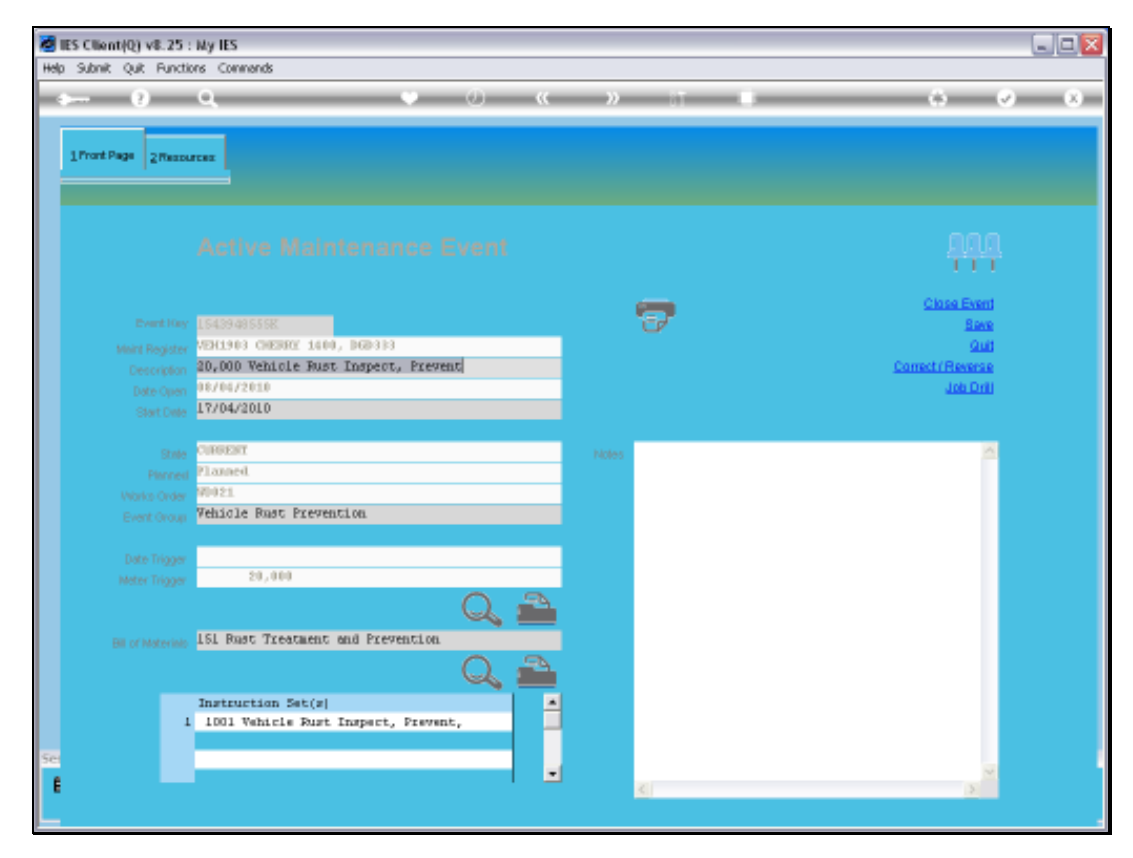

Slide 13 Slide notes:

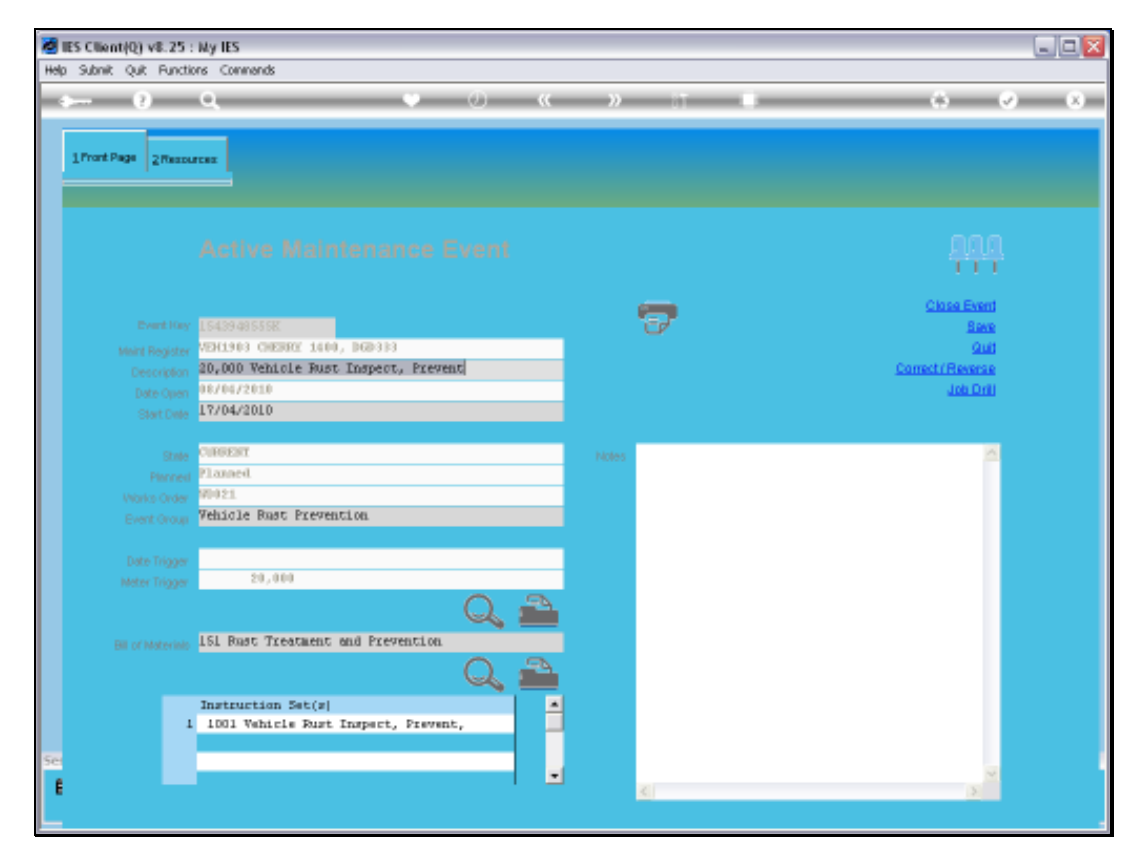

Slide 14 Slide notes:

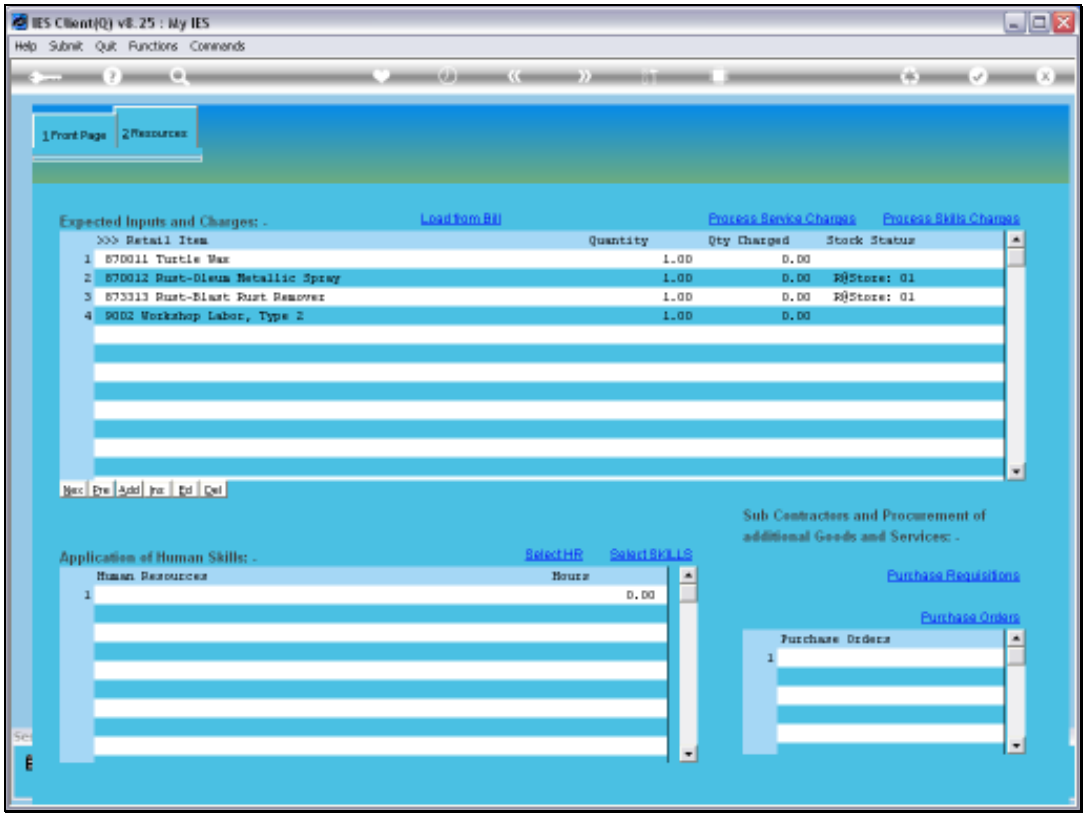

Slide notes: And here we can see the Stock Item that has not been reserved.

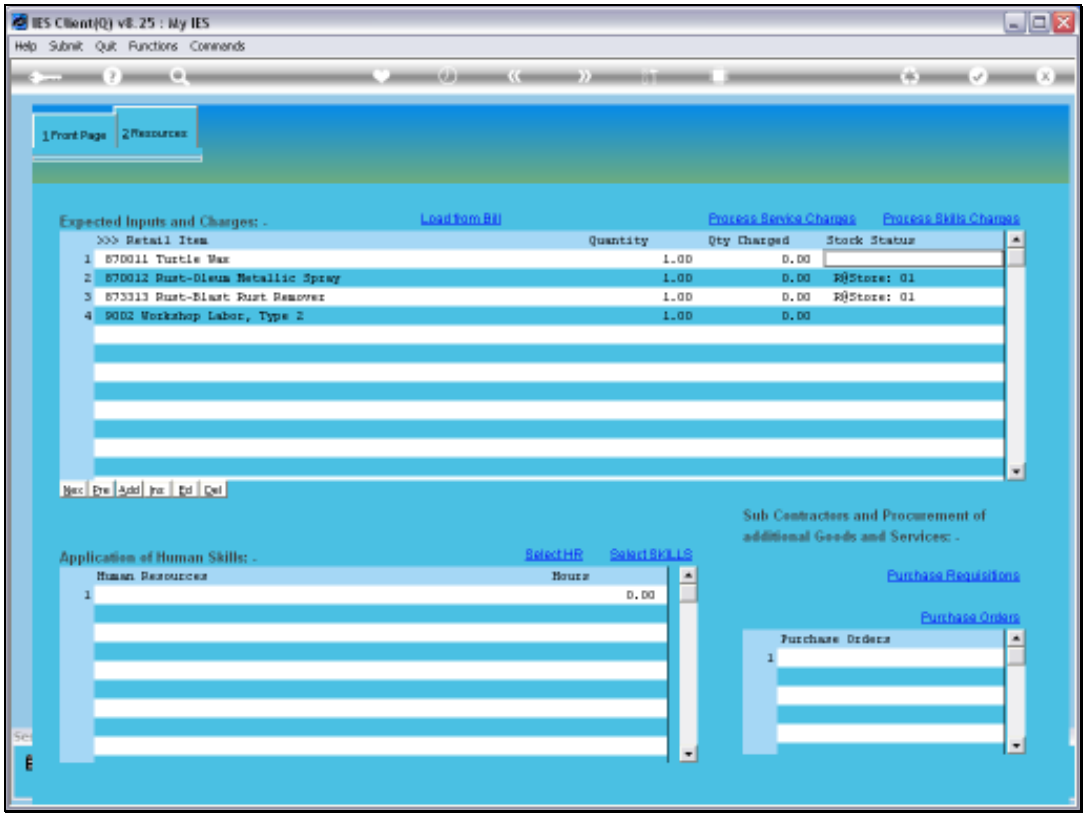

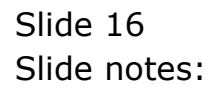

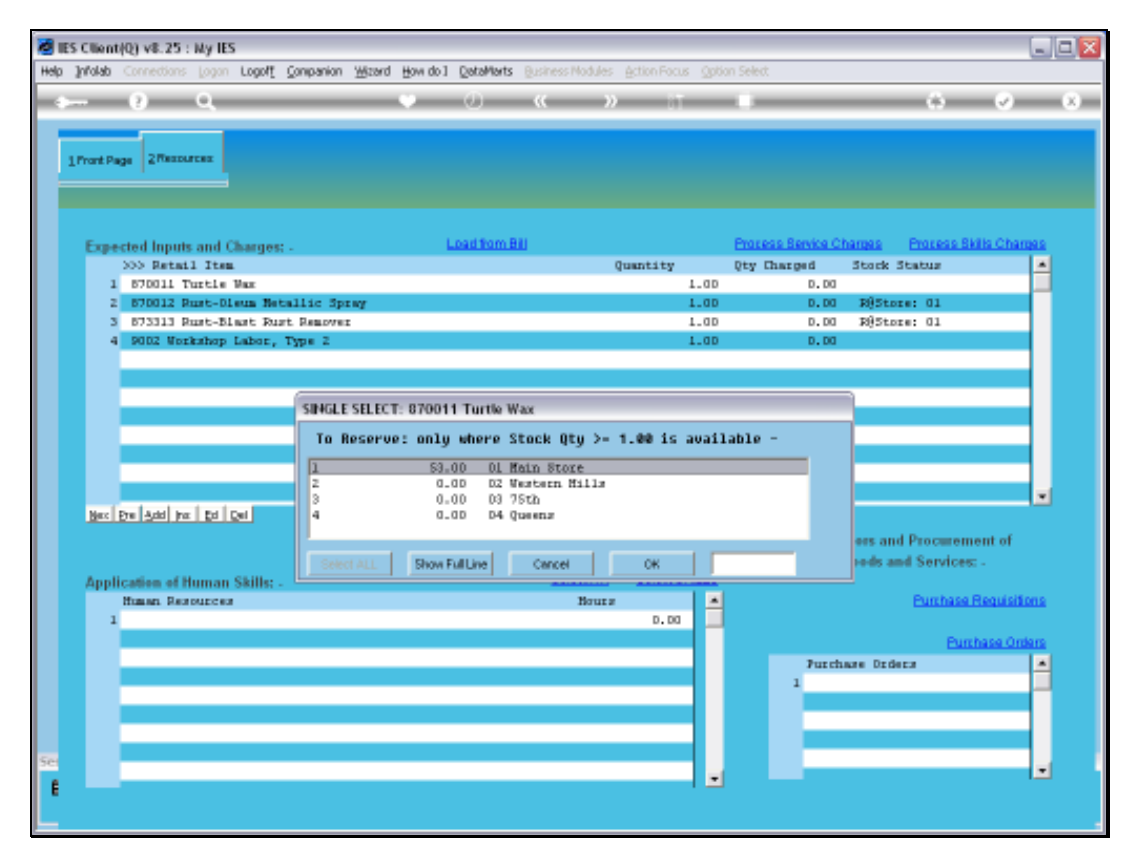

Slide 17 Slide notes:

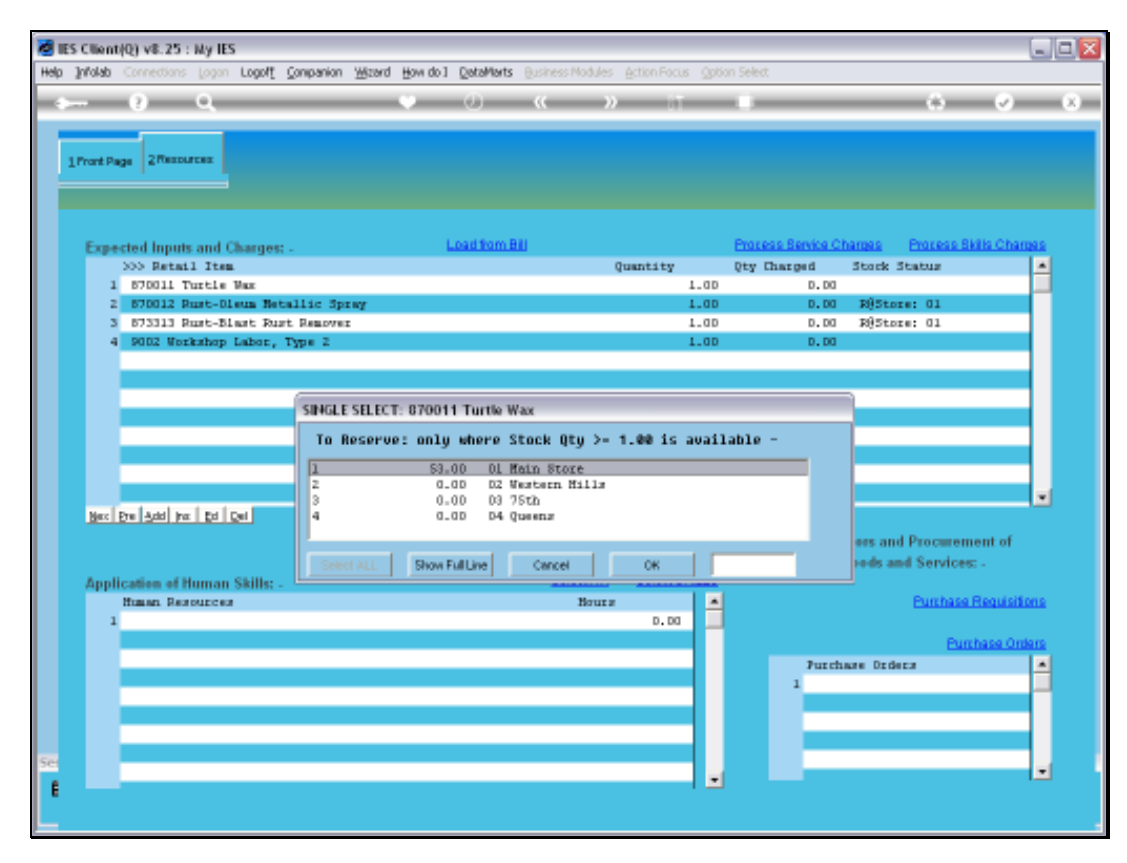

Slide 18 Slide notes:

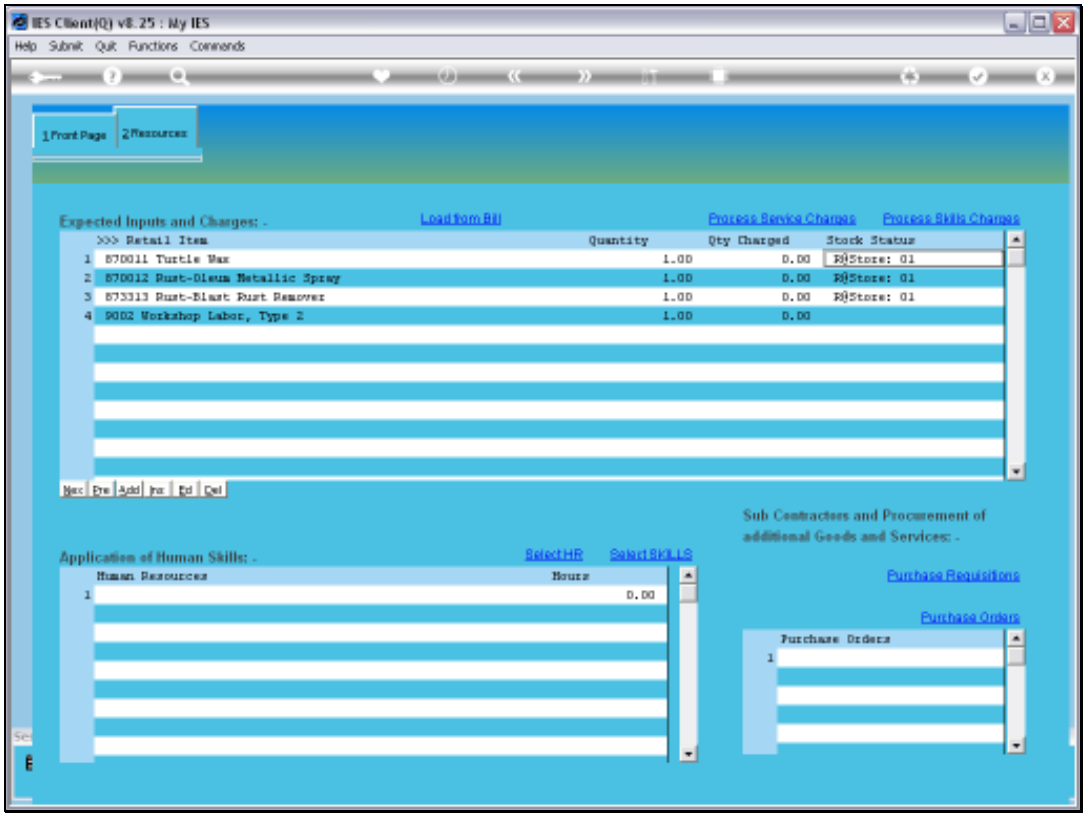

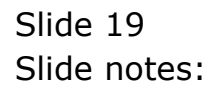

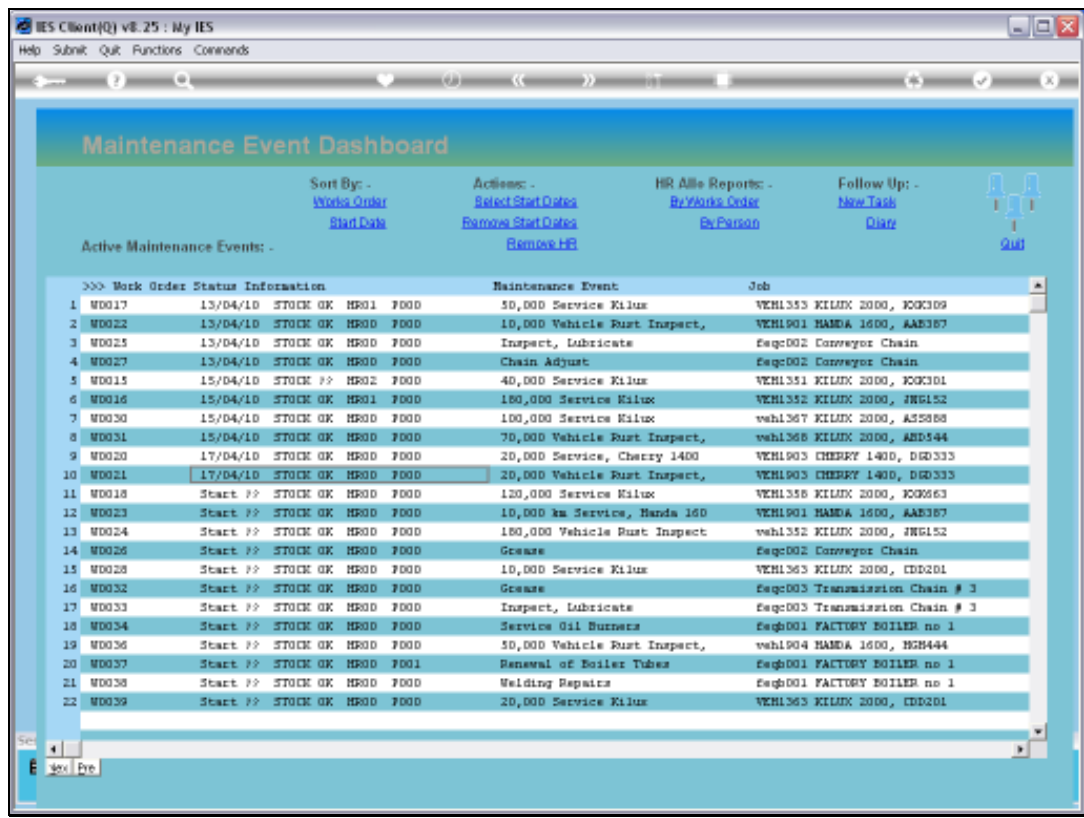

Slide notes: We observe that the indicator has changed to 'OK' now. Also, it is not mandatory to reserve Stock, so the indicator is just an indicator, not an inhibitor.

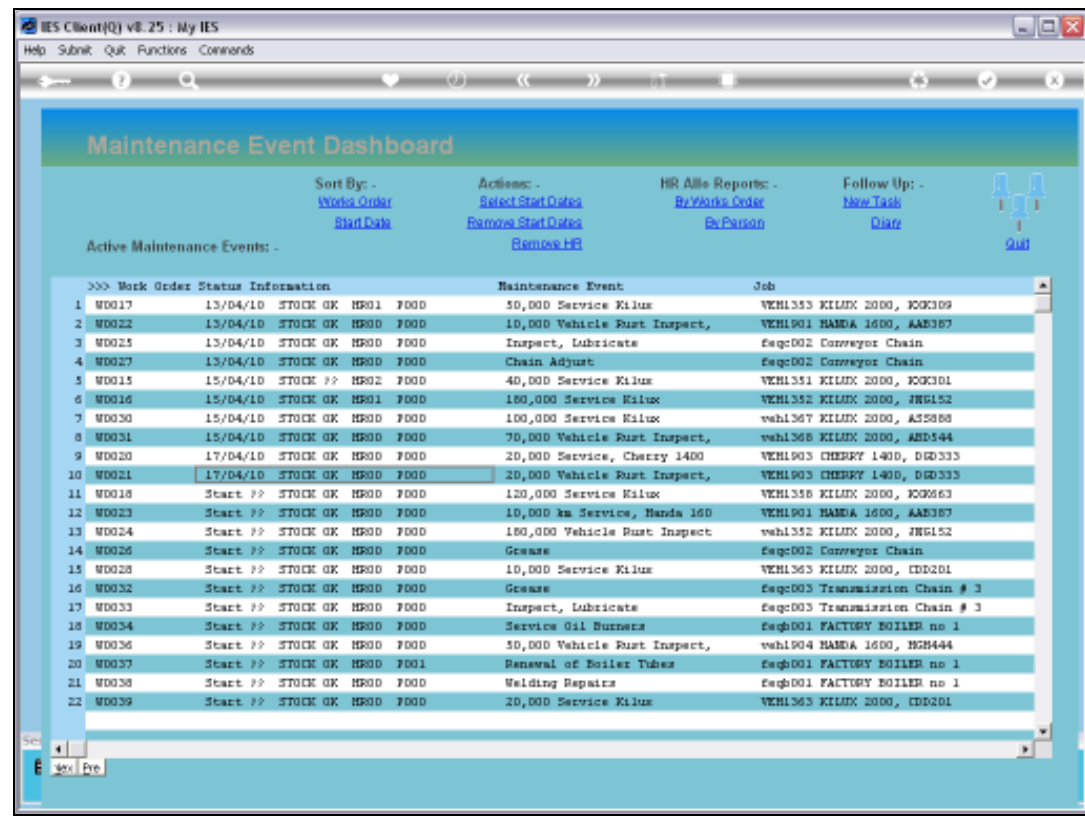

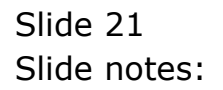

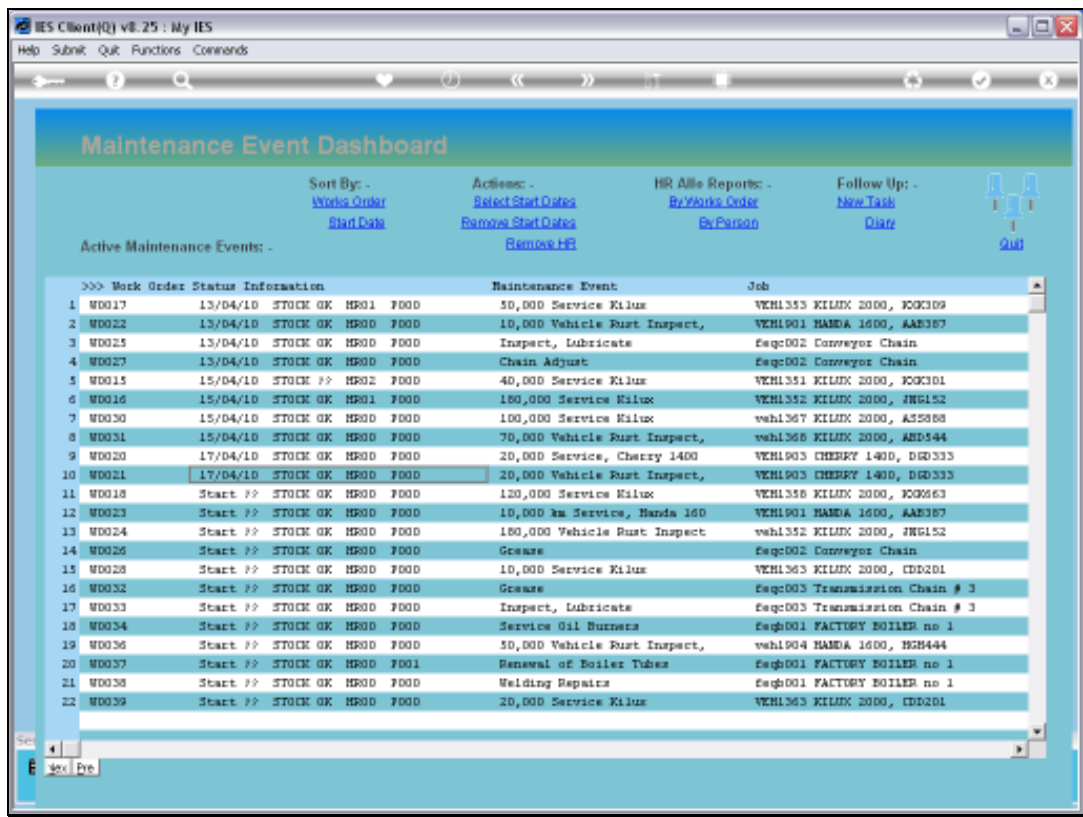

Slide notes: Here we see an example where a Purchase Order is indicated for the Maintenance Event. The 'PO' indicator is always followed by zero or else the number of Purchase Orders present on the Event.

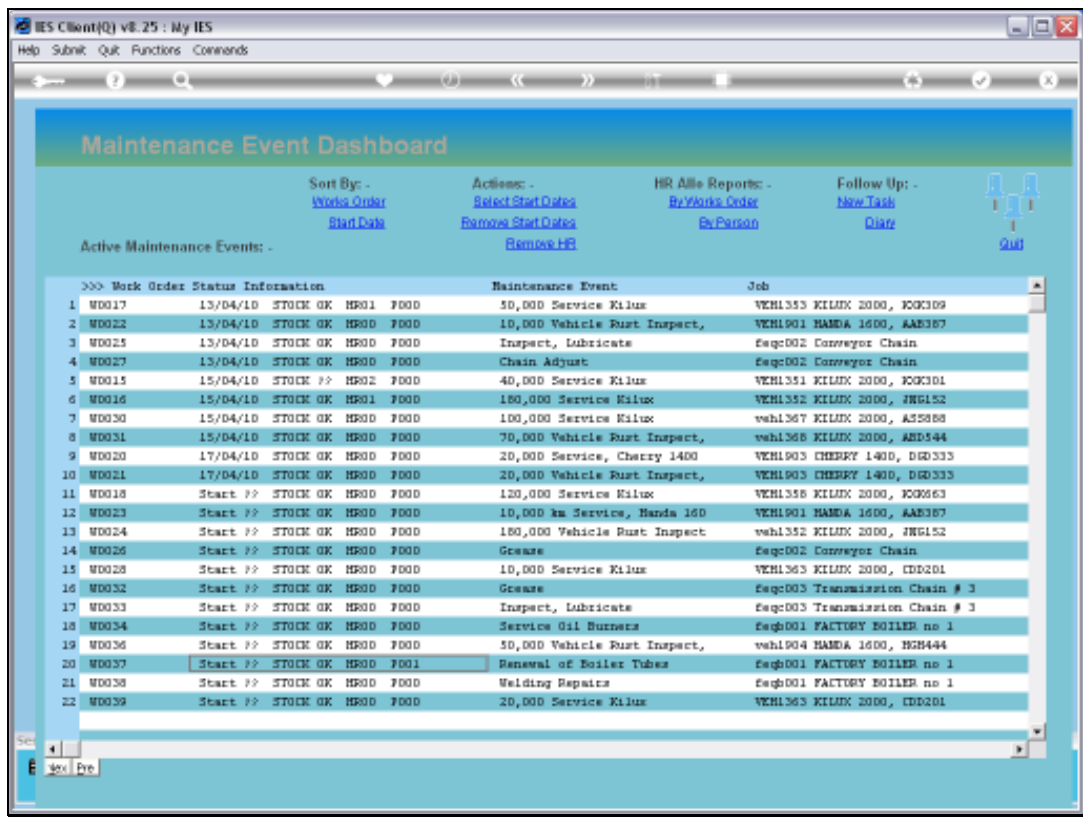

Slide notes: The 'HR' indicator will always signal how many people have been assigned to the Maintenance Task, if any.

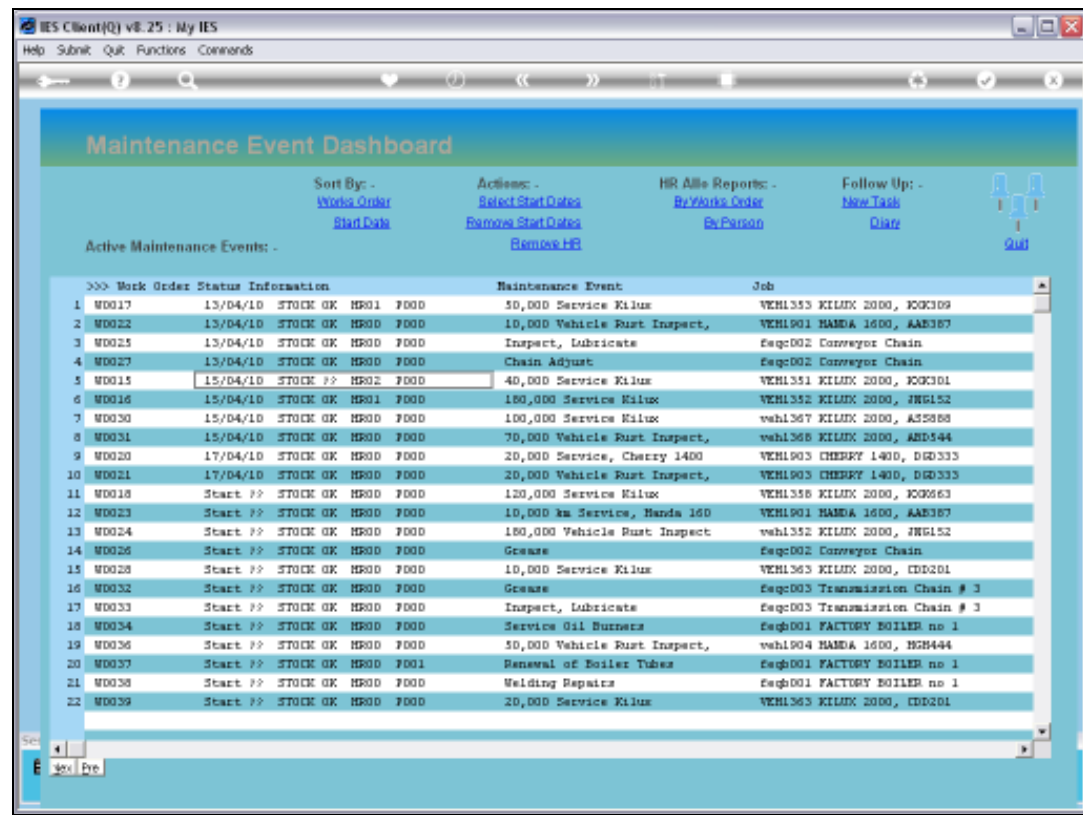

Slide 24 Slide notes:

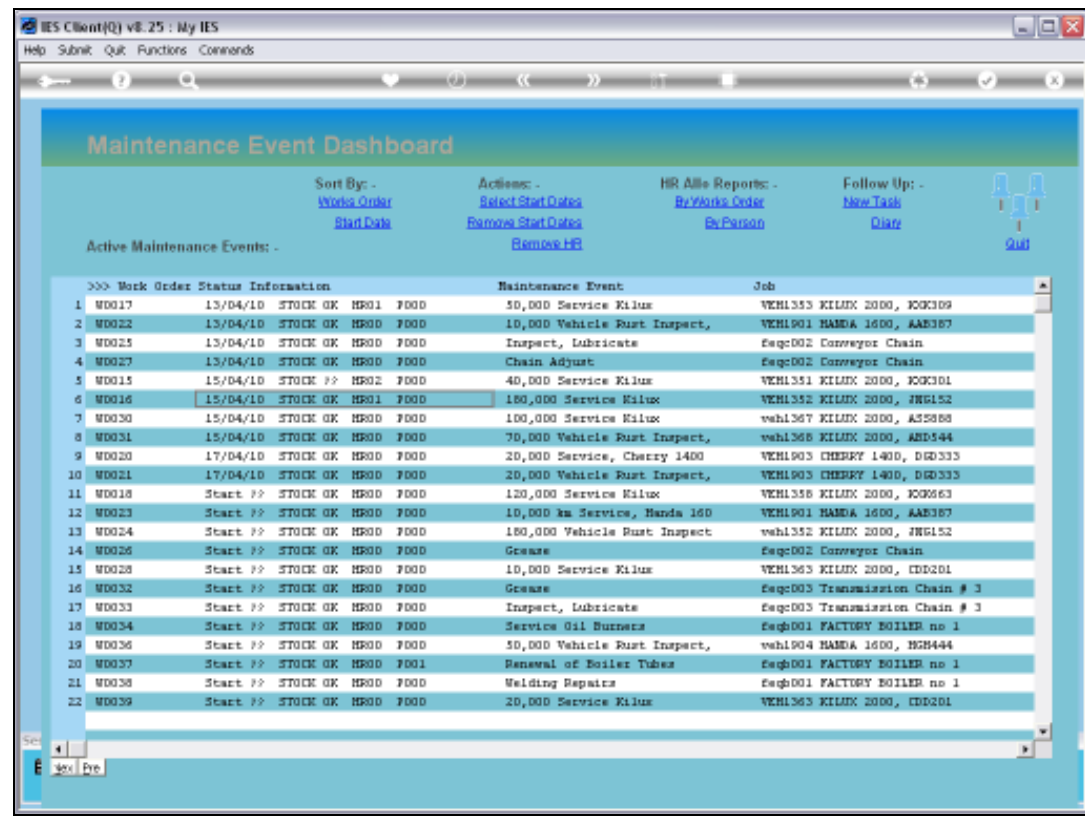

Slide 25 Slide notes:

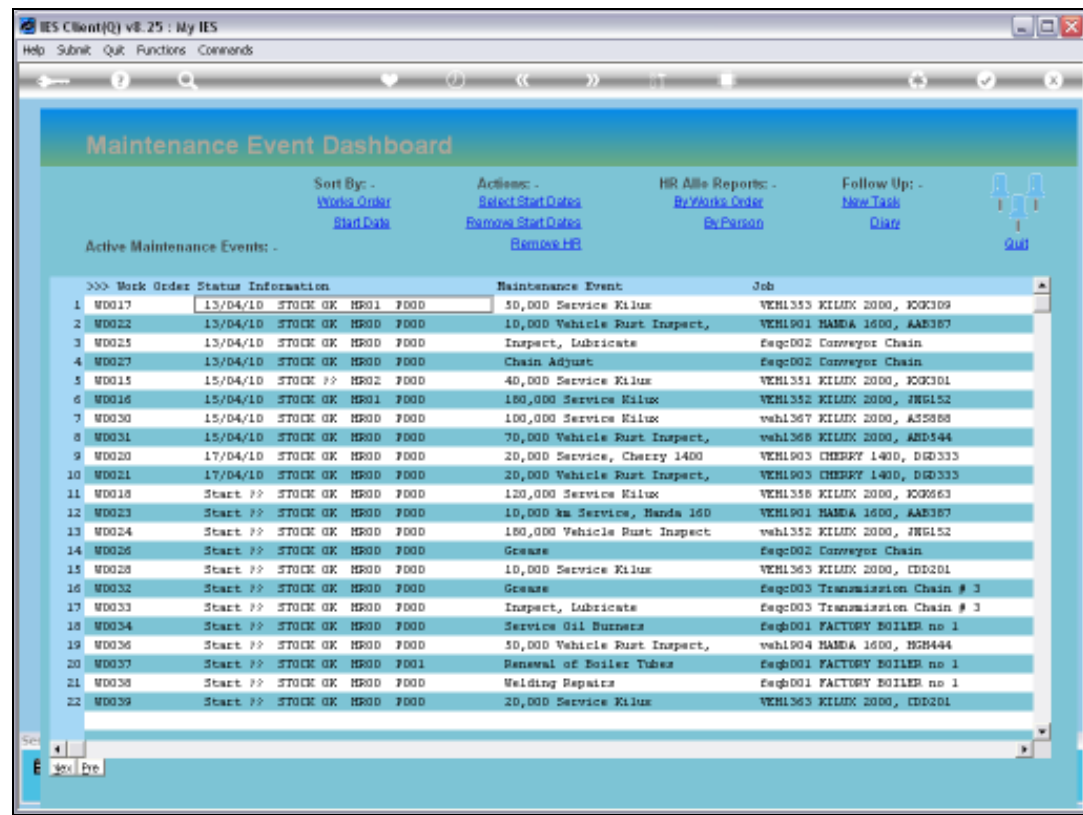

Slide 26 Slide notes:

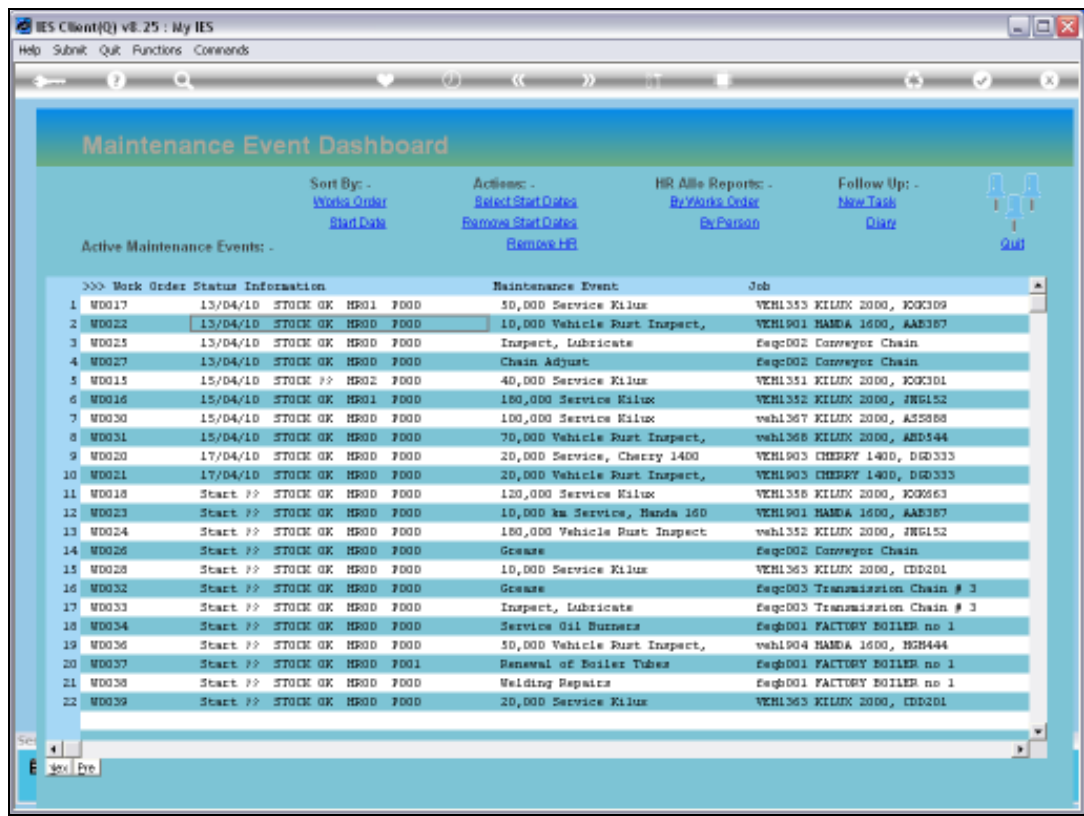

Slide notes: So those are the critical display options and indicators on the Active Dashboard.